# 106 學年度桃連區高級中等學校免試入學

## 技藝技能優良甄選學校操作說明手冊

## 一、登入系統

瀏覽器中輸入網址 https://tyc.entry.edu.tw 進入桃連區高級中等學校免試入學網站, 右方其他入學管道連結,點選「技藝技能優良學生甄審入學」進入技優網站。

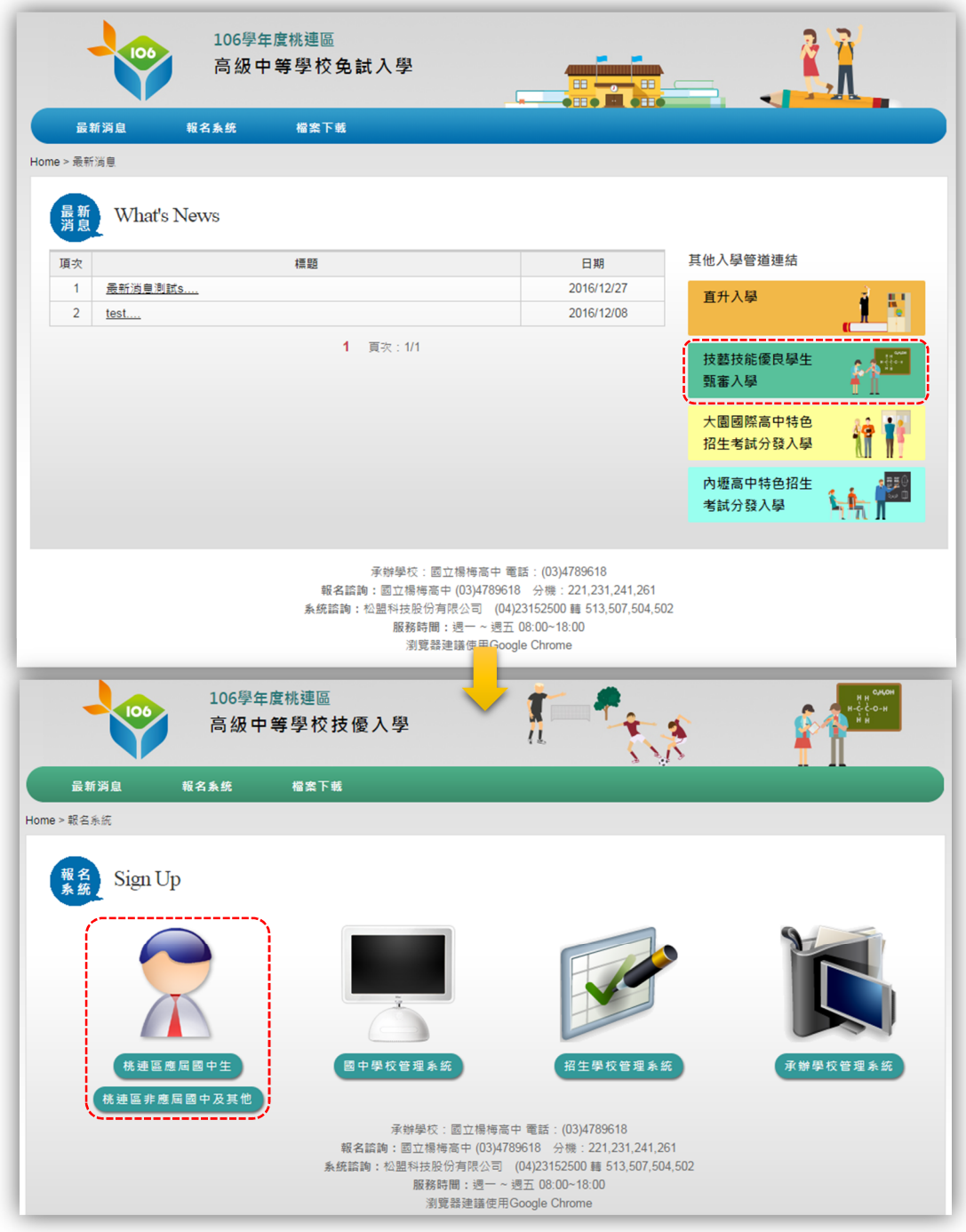

請學生依照身分「桃連區應屆國中生」、「桃連區非應屆國中生及其他」進行登入。

## 二、應屆國中生

1. 進入系統

待學校新增參加技優之名單後,學生方可進行登入。登入帳號為學生之身分證字號,登 入密碼為生日 6 碼(民國+月份+日期)。

進入系統後可檢視學生基本資料。進行積分項目選填前,系統會強制學生修改密碼,請 修改後再進行積分項目選填。

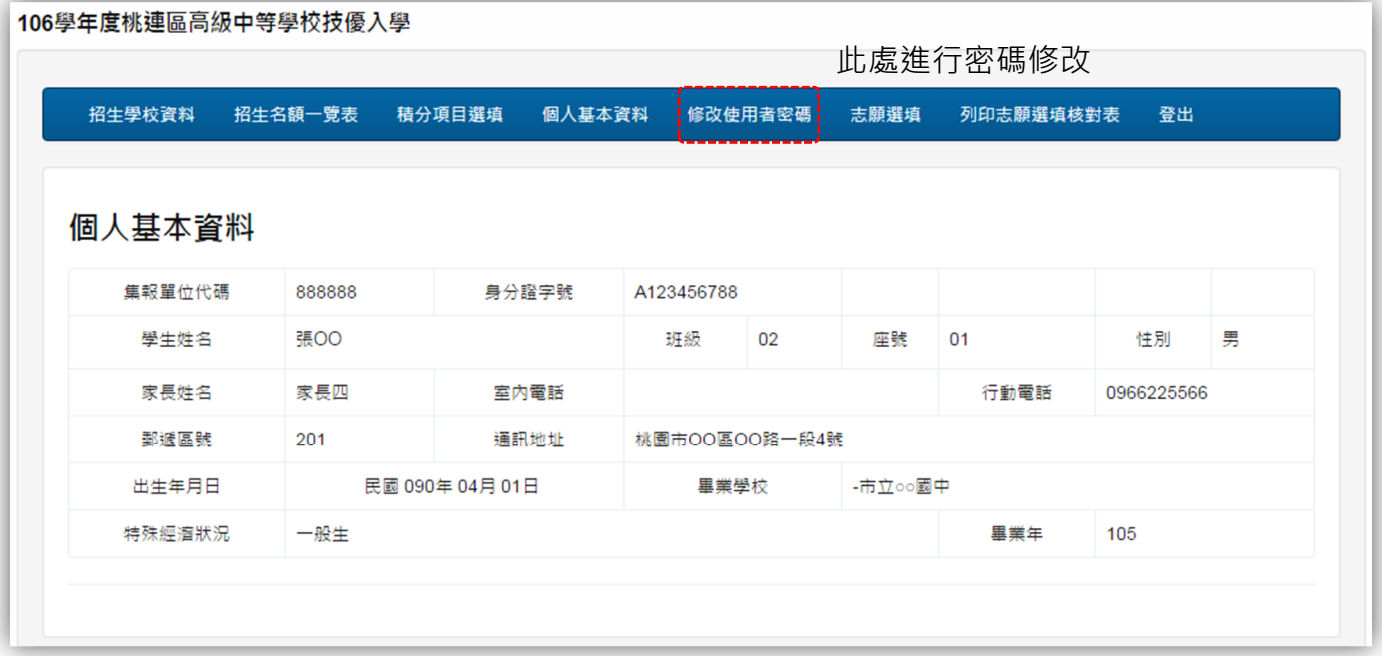

## 2. 招生名額

點選上方「招生學校資料」可查各個學校的相關資訊。

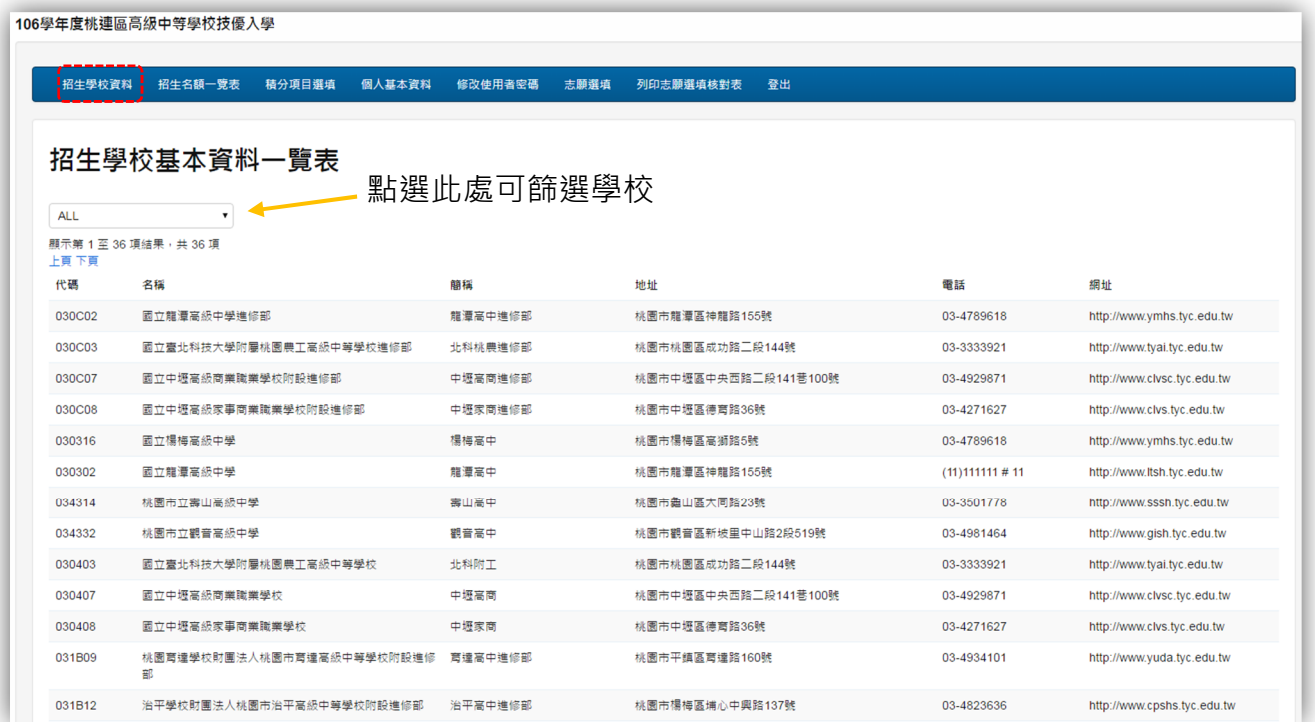

點選上方「招生名額一覽表」可以查詢各所學校各科系之招生名額。可使用篩選功能更 快找到想要的學校。

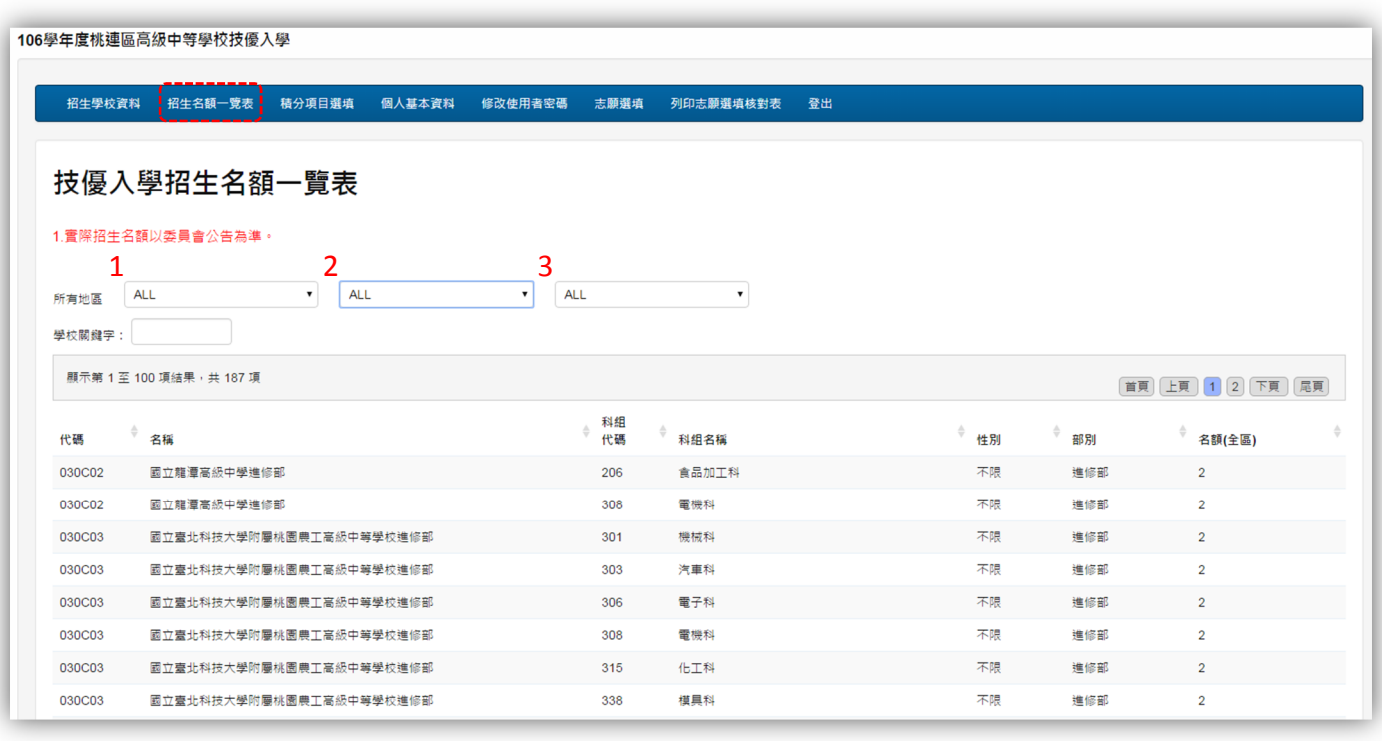

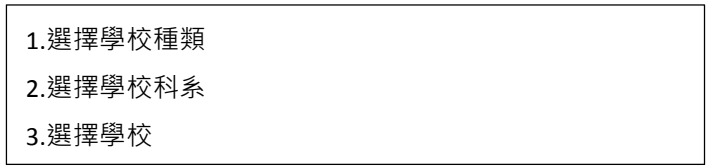

### 3. 積分項目選填

點選上方「積分項目選填」可輸入相關經歷項目,輸入相關資料後按下加入。

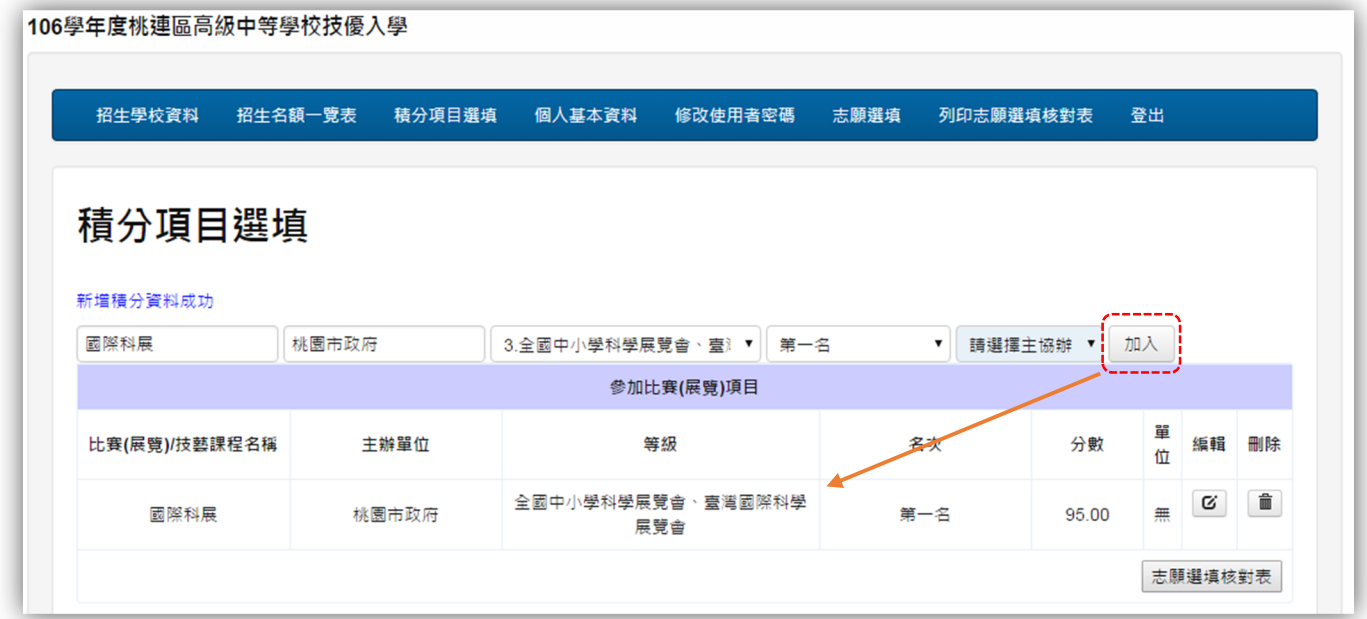

#### 4. 志願選填

積分項目新增完畢後,點選上方「志願選填」即可進行志願選填。先選擇科別後,再選 擇學校,並按下新增。

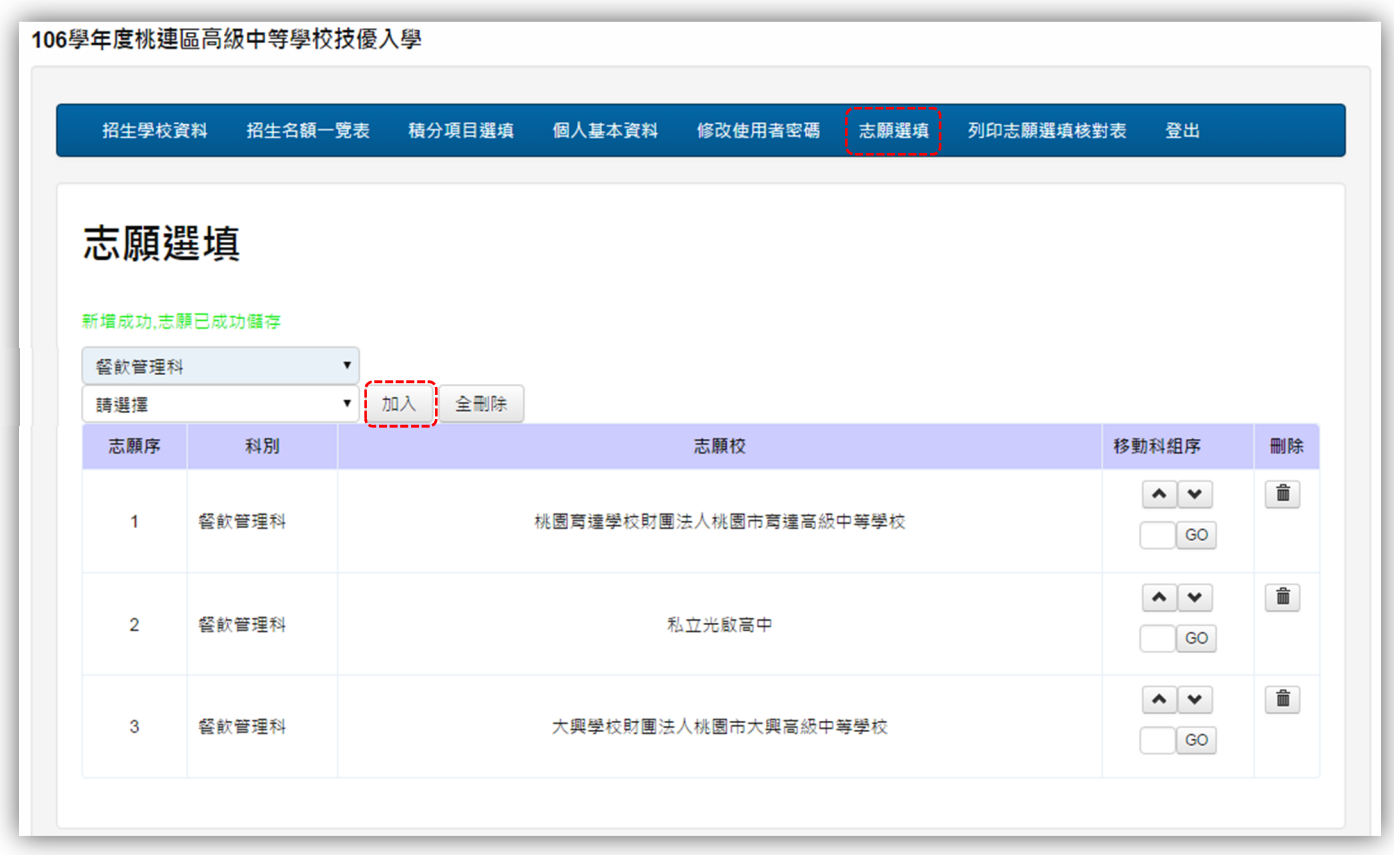

若新增完畢後欲移動順序,使用「移動科組序」欄位中的功能鈕來進行。

 $\blacktriangle$ 可將學校往上移動

 $\checkmark$ 可將學校往下移動

輸入序號可將學校移至指定位置

選填完畢後,點選上方「列印志願選填核對表」並列印核對表。此表僅提供參考和家長 討論用,不代表正式報名表,正式報名表統一由學校列印。

截止日前,若志願需重新選填,請連絡學校協助處理及重新選填。

## 三、非應屆國中生及其他

## 1. 進入系統

首次登入,請選擇新增報名,輸入資料後即可完成創建帳號程序。

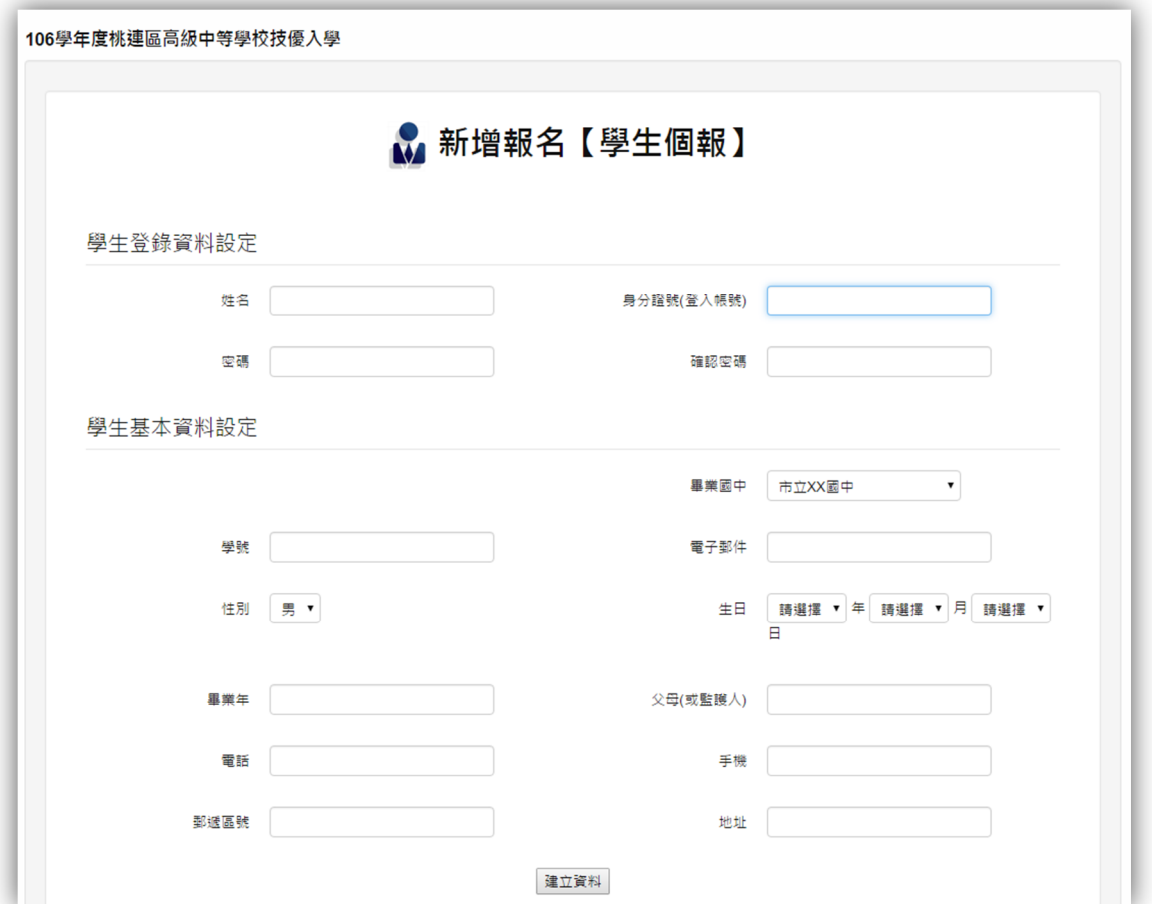

創建完成後,請使用新建帳號密碼登入系統。進入系統後可檢視學生基本資料。

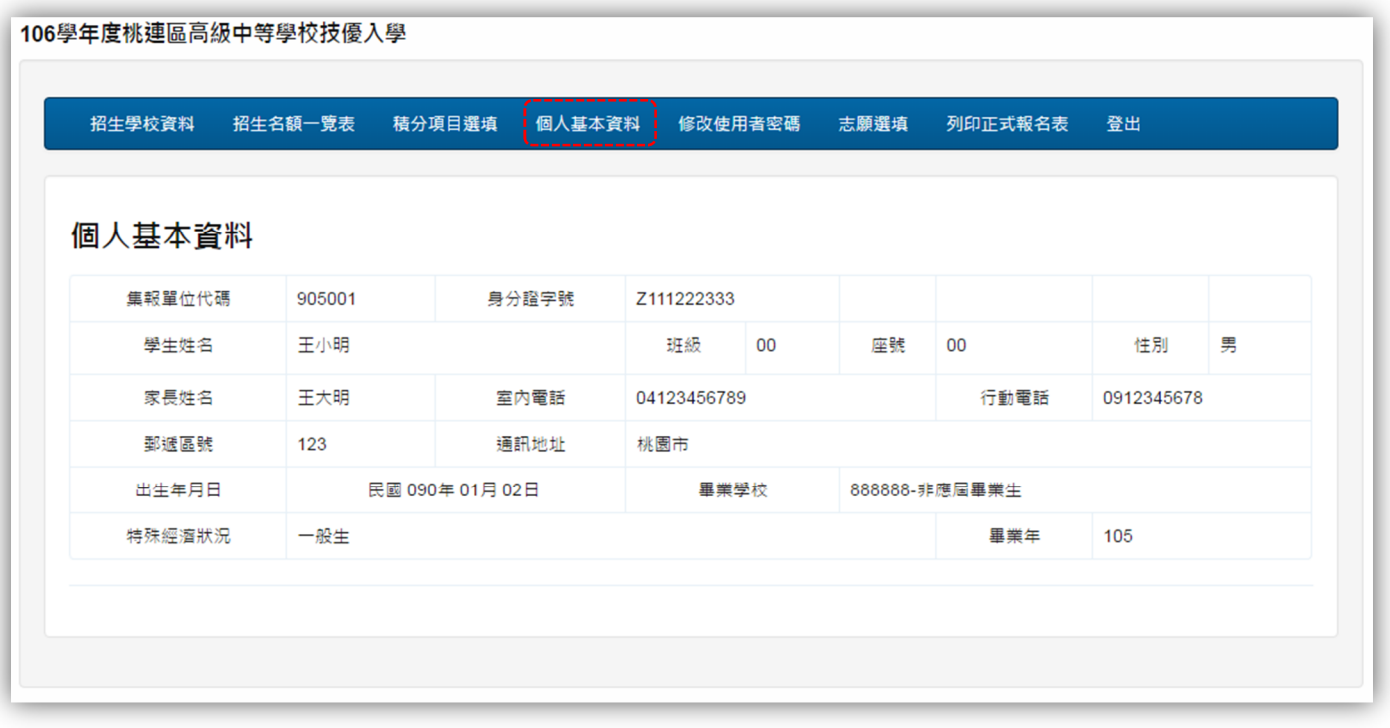

### 2. 招生名額

點選上方「招生學校資料」可查各個學校的相關資訊。

-<br>106學年度桃連區高級中等學校技優入學

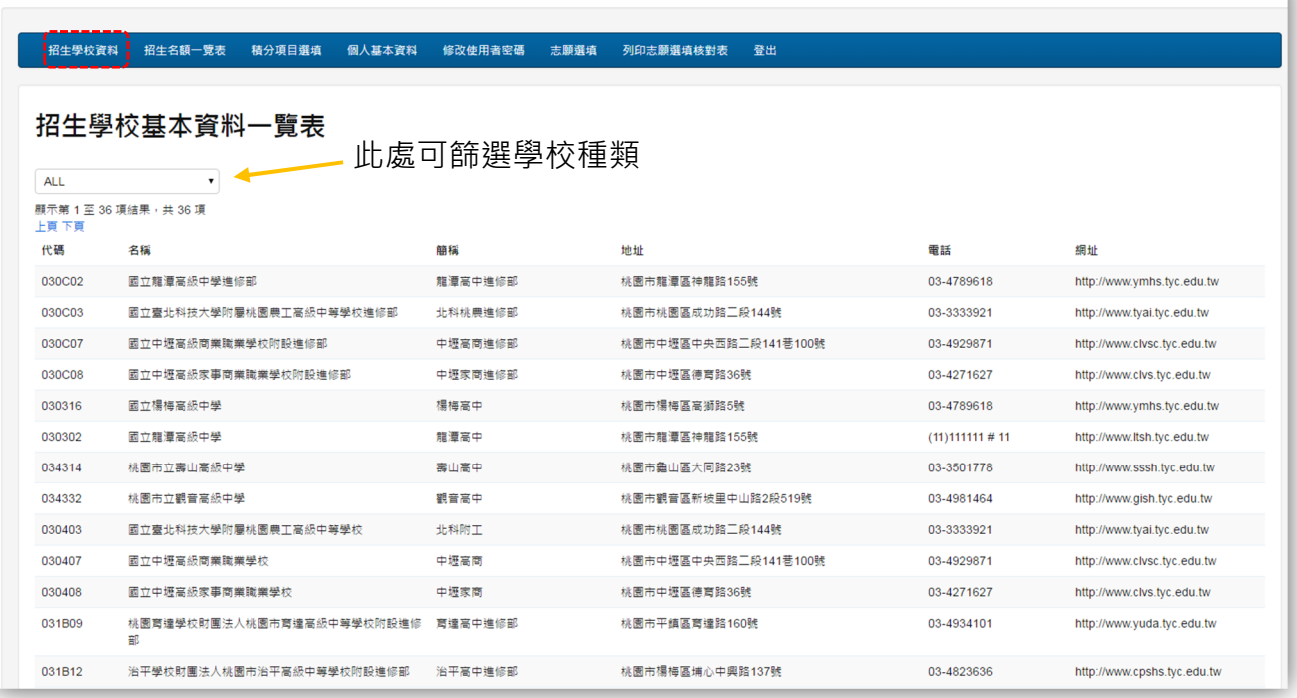

в

點選上方「招生名額一覽表」可以查詢各所學校各科系之招生名額。可使用篩選功能更 快找到想要的學校。

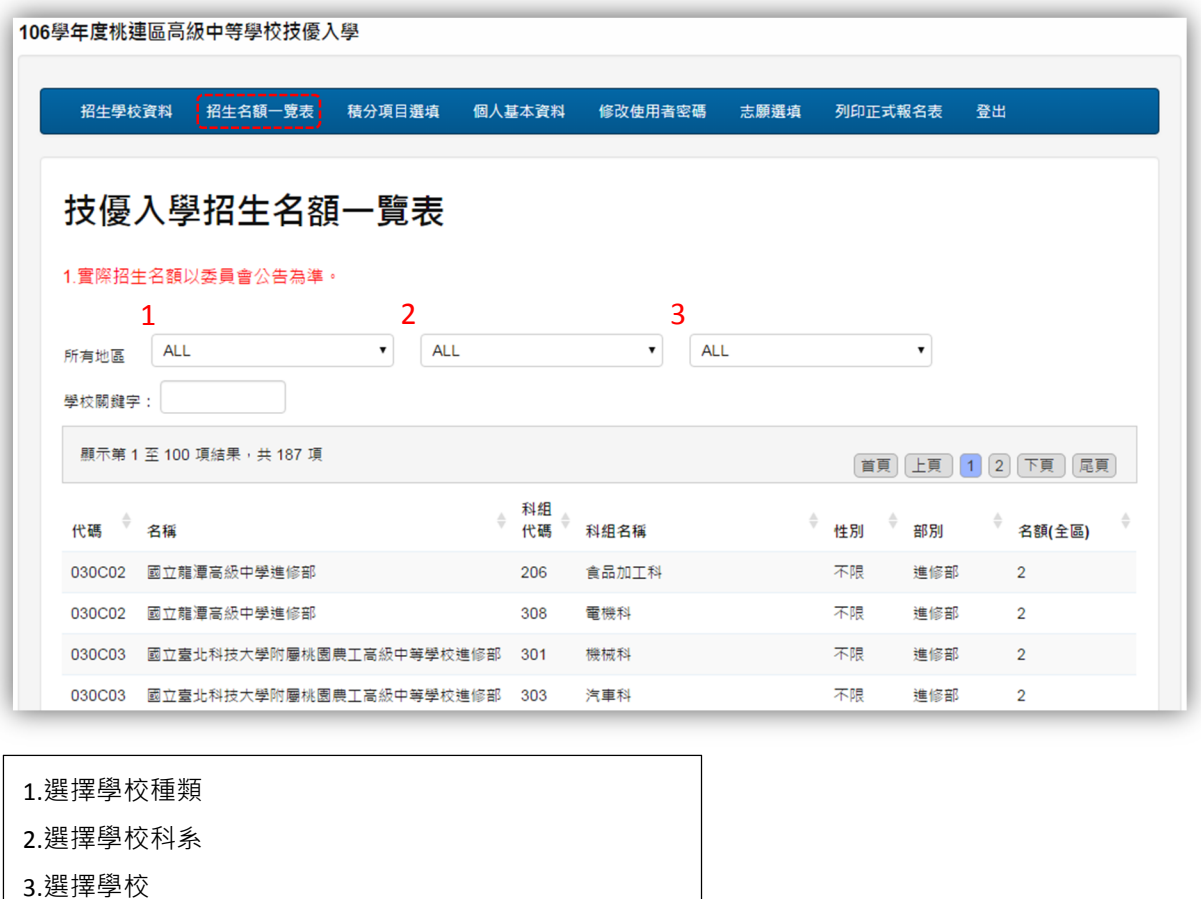

### 3. 積分項目選填

點選上方「積分項目選填」可輸入相關經歷項目,輸入相關資料後按下加入。

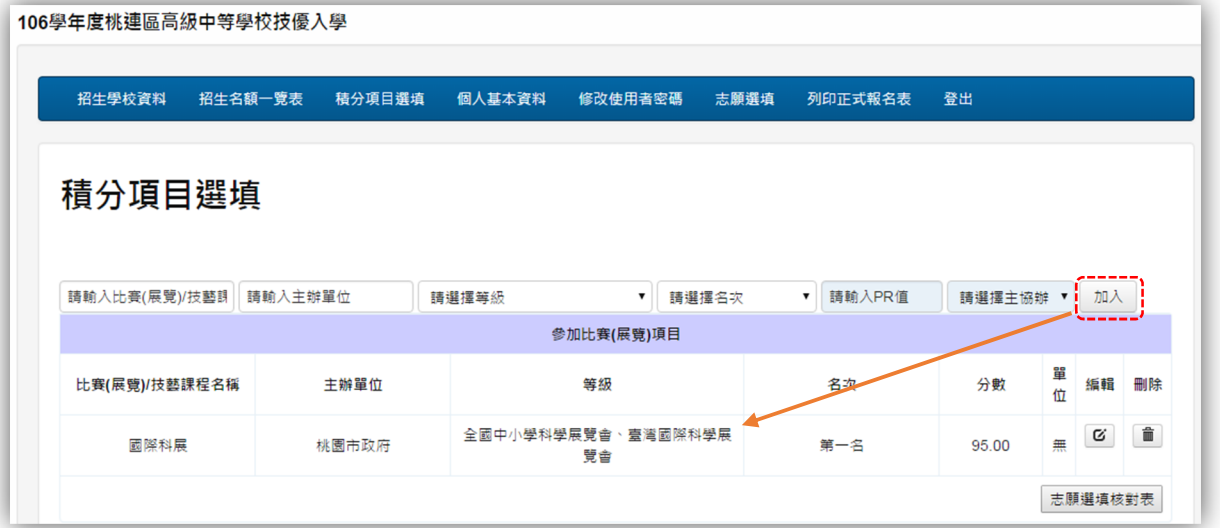

#### 4. 志願選填

積分項目新增完畢後,點選上方「志願選填」即可進行志願選填。先選擇科別後,再選 擇學校,並按下新增。

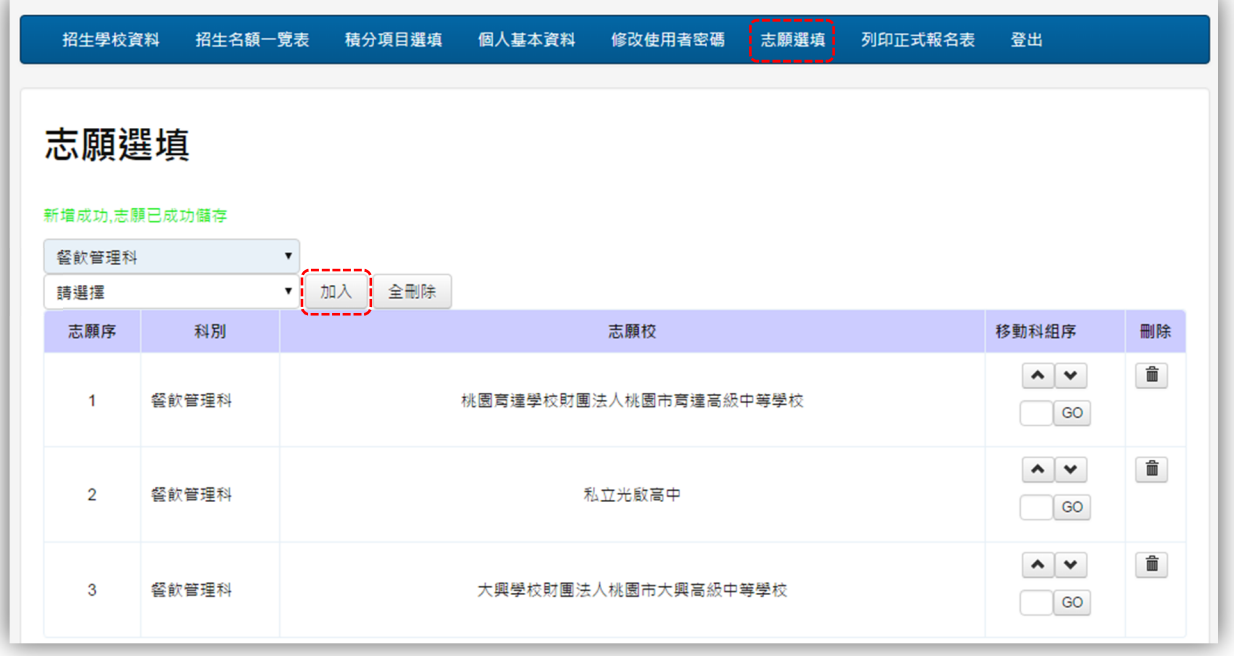

若新增完畢後欲移動順序,使用「移動科組序」欄位中的功能鈕來進行。

- ▲ 可將學校往上移動
- $\checkmark$ 可將學校往下移動
- 輸入序號可將學校移至指定位置

選填完畢後,點選上方「列印正式報名表」並列印核對表。監護人簽名完畢後,請再指 定日期內將報名表交由主辦學校方可完成報名程序。

若列印完畢後想重新填寫志願,請聯絡主辦學校協助處理。